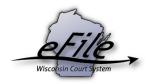

## eFiling an earnings garnishment

To file an earnings garnishment on an existing case, follow the steps below. To file an earnings garnishment on a new case, see p. 5.

1. Visit the eFiling website at <a href="http://efiling.wicourts.gov">http://efiling.wicourts.gov</a>. Enter your eCourts user name and password, and select the **Log in** button.

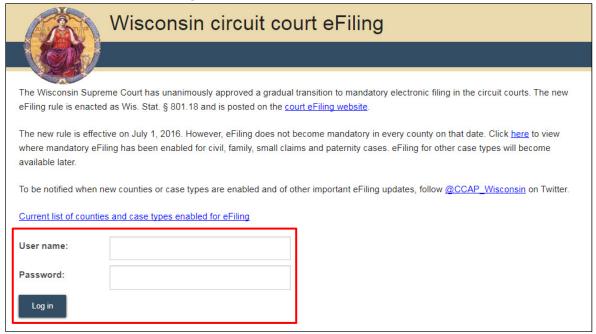

2. Select the **my cases** link from either the main navigation or the bottom-left menu.

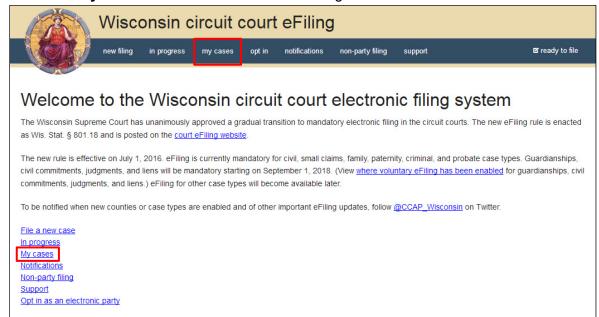

- 3. Enter the case number or caption in the search filter fields on the My cases page to quickly locate the case you wish to file on. The Case no. filter allows you to enter a complete case number or just the case type (CV, FA, SC, etc.). Cases can also be filtered by county using the County dropdown list. Using the arrows at the top of each column, your My cases list can also be sorted alphabetically by county, caption, status, and attorney, and numerically by case number.
- 4. Once you have located the case, select the File another document link.

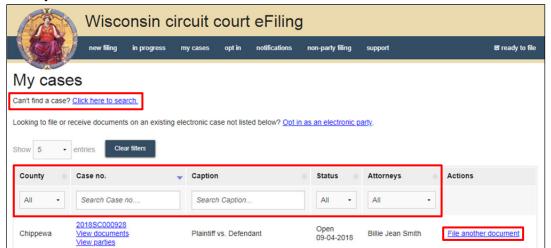

**Note:** To view closed cases, select the *Click here to search* link near the top of the page. Cases in *Submitted* status have not been reviewed or processed by the court. Documents cannot be filed on *Submitted* cases until the case has been accepted. After the court reviews and processes the case, the status for the filing changes to *Open* and additional documents can then be filed.

Select the Upload documents button to browse for and upload your CV-421 - Earnings
 Garnishment Notice and the CV-422 - Earnings Garnishment. Review the bulleted list to
 ensure your documents are properly formatted.

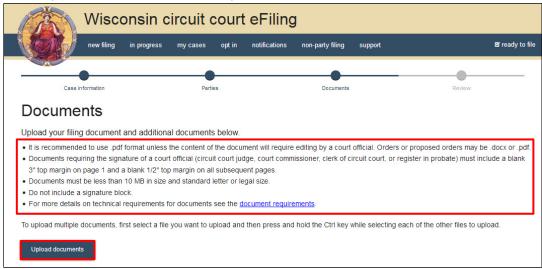

6. From the **Document type** dropdown menu, select the correct document type, and enter a descriptive title in the **Document title** text entry field. Then, select the **Continue** button.

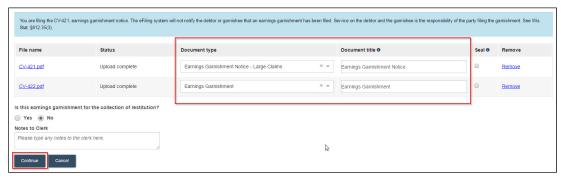

**Note:** An accurate and descriptive title is beneficial for identifying documents. The title entered here displays in the *View documents* list on your *My cases* page, and is visible to the courts.

The *Notes to Clerk* text entry field functions like a virtual sticky note on your filing. Anything entered in this box displays to the clerk while they process your filing, but is deleted once your filing is accepted. These notes are not permanently saved to the case.

After selecting the document type, an alert will appear reminding you of your responsibility to service the debtor and the garnishee. Additionally, a red error message will display if a CV-422 - Earnings Garnishment is not uploaded along with the CV-421 - Earnings Garnishment Notice.

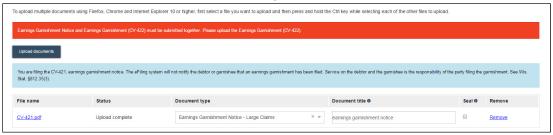

7. On the **Ready to file** page, select the checkbox next to the filings(s) you wish to submit, or select the checkbox next to a county name to submit all filings in that county. Choose a **Payment type** (if applicable), and select the **File** or **File and Pay** button.

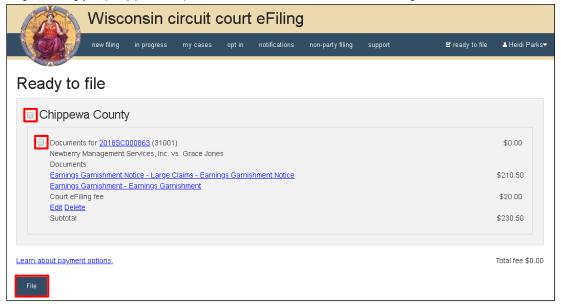

**Note:** If you have set up a court debit account (CDA) with the circuit court you are filing in, you will have the option to choose a payment method. To learn how to set up a CDA, see the "Creating and managing a court debit account" user guide. It is your responsibility to ensure proper funds are available in the account at the time of filing.

If paying with a credit/debit card or eCheck via the US Bank ePayment website, a transaction fee will be applied to the total.

If filing on behalf of a county agency, the \$20 eFiling fee will be waived and selection of a payment type will not be required. Simply select the *File* button to submit the case filing.

8. On the **Filings submitted** page, select the **Make payment with US Bank** button to proceed to the US Bank ePayment website and pay the associated filing fees. If fees were not assessed, the **Make payment with US Bank** button displays as **Return to main menu** instead.

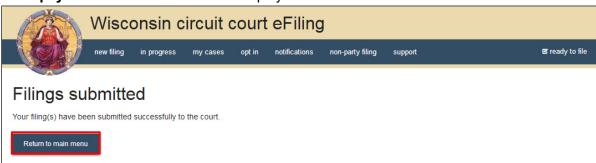

**Note:** Once you have advanced to this page, do not close your browser window or take a break. Selecting the *File and pay* button at the bottom of the previous page initiates a connection with the US Bank ePayment website that exists for 10-15 minutes. If you wait longer than that to complete your payment, or if you exit out of the system before the payment process is complete, you will not be able to return and pay for your filing(s).

US Bank is the vendor that processes circuit court credit card and electronic check transactions. You do not need a US Bank checking or savings account to pay for filings on the US Bank ePayment website. You can pay using a Visa card, MasterCard, or electronic check.

9. Once payment is received, the filing is processed by the circuit court.

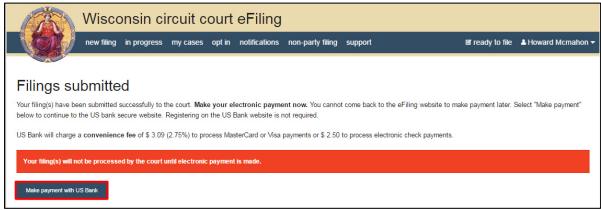

10. **Only the filer** receives an email notification and has access to the **CV-422 - Earnings Garnishment** on the **My cases** page of the eFiling website once it has been processed by

the clerk. As noted in step 6, you are required to print and serve all documents traditionally on the debtor.

**Note:** The *CV-422 - Earnings Garnishment* will have the clerk of court's seal applied, but will *not* be filed stamped, and will *not* be saved to the case. Unlike a non-earnings garnishment, this document is *not* visible on the Courthouse Public Access website.

## File an earnings garnishment as a new case

1. Visit the eFiling website at <a href="http://efiling.wicourts.gov">http://efiling.wicourts.gov</a>. Enter your eCourts user name and password, and select the **Log in** button.

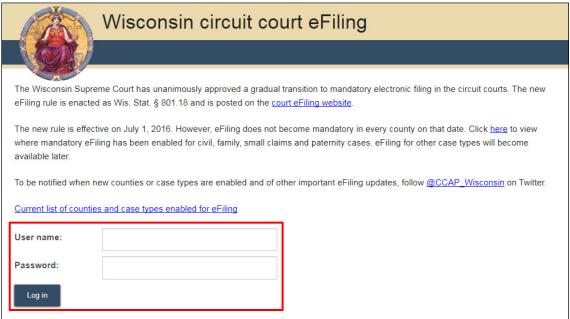

2. Select the **new filing** link from the main navigation or the **File a new case** link from the bottom-left menu.

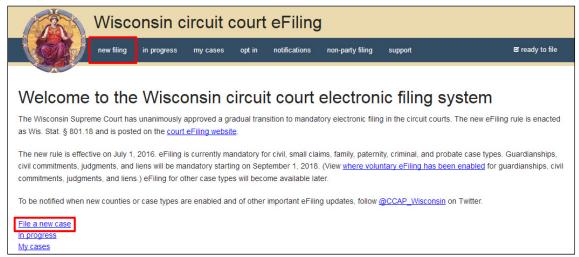

3. Select the county you are filing in from the **County** dropdown menu and the applicable class code from the **Class code** dropdown menu. Then, select the **Continue** button.

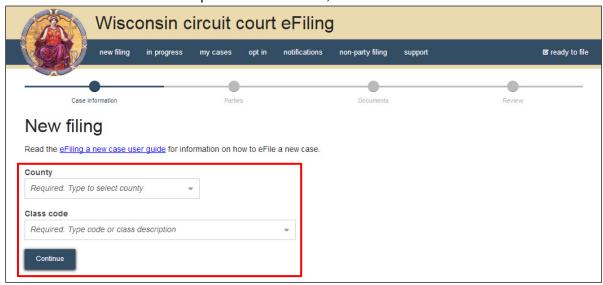

4. Select the **Add party** button to add party information to the case. When all parties have been added, review them for accuracy and select the **Continue** button.

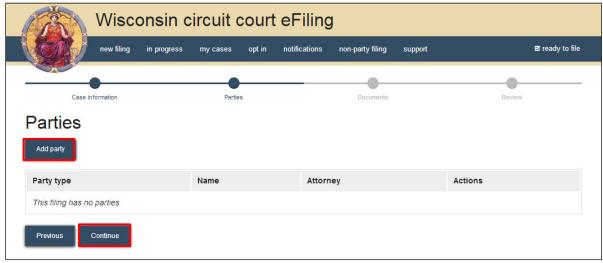

5. Complete the **New party** window. Start by choosing the **Party type**, beginning with the filing party. Select the **Add attorney** button to add the attorney representing the filing party on the case.

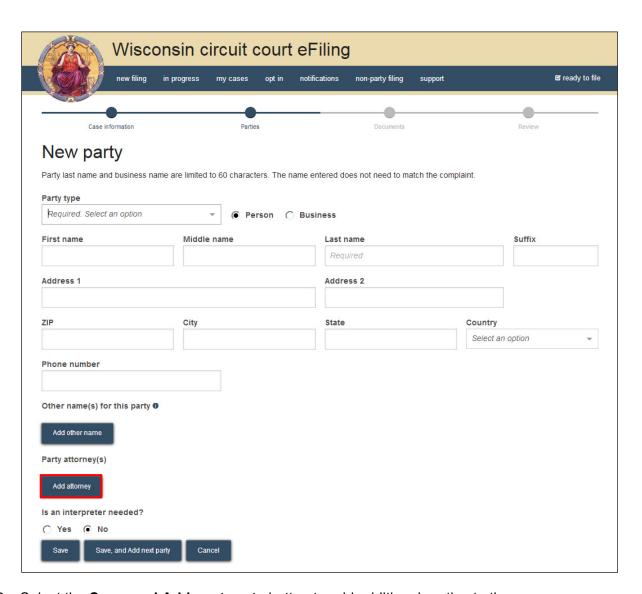

6. Select the Save, and Add next party button to add additional parties to the case.

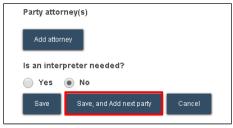

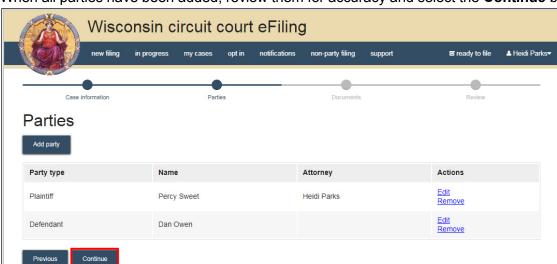

7. When all parties have been added, review them for accuracy and select the **Continue** button.

8. Select the **Upload documents** button to browse for and upload your **Earnings Garnishment**. Review the bulleted list to ensure your documents are properly formatted.

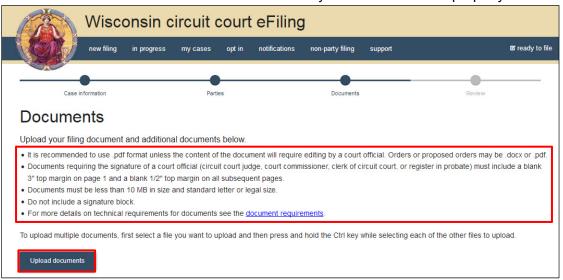

From the Document type dropdown menu, select both the CV-421 - Earnings
 Garnishment and the CV-422 - Earnings Garnishment documents. Enter a descriptive title in the Document title text entry field. Select the Continue button.

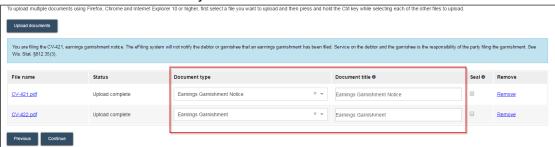

**Note:** An accurate and descriptive title is beneficial for identifying documents. The title entered here displays in the *View documents* list on the *My cases* page and is visible to the courts.

After selecting the document type, an alert will appear reminding you of your responsibility to service the debtor and the garnishee. Additionally, a red error message will display if a CV-422 (Earnings Garnishment) is not uploaded along with the CV-421 (Earnings Garnishment Notice) or the Earnings Garnishment Notice for Small Claims.

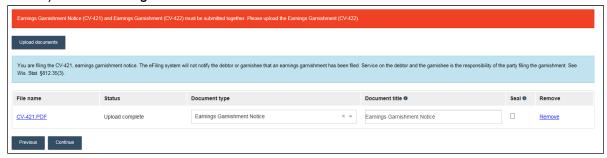

10. On the **Review** page, review the filing for accuracy. Select a **document** link to open and view any of your uploaded files. Select the **Continue** button when you are ready to proceed.

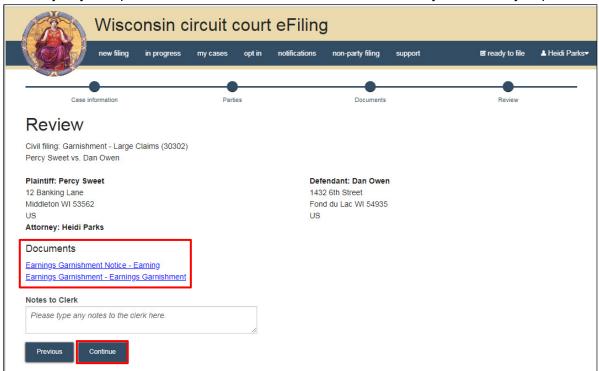

**Note:** The *Notes to Clerk* text entry field functions like a virtual sticky note on your filing. Anything you type in this box will display to the clerk while they process your filing, but will be deleted once your filing is accepted. These notes are not permanently saved to the case.

11. On the **Ready to file** page, select the checkbox next to the filing(s) you wish to submit, or select the checkbox next to a county name to submit all filings in that county. Choose a **Payment type** and select the **File** or **File and Pay** button.

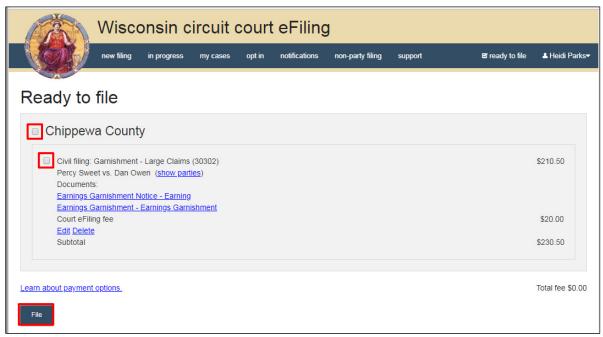

**Note:** If you have set up a court debit account (CDA) with the circuit court you are filing in, you will have the option to choose a payment method. To learn how to set up a CDA, see the "Creating and managing a court debit account" user guide. It is your responsibility to ensure proper funds are available in the account at the time of filing.

If paying with a credit/debit card or eCheck via the US Bank ePayment website, a transaction fee will be applied to the total.

If filing on behalf of a county agency, the \$20 eFiling fee will be waived and selection of a payment type will not be required. Simply select the *File* button to submit the new case filing.

12. On the **Filings submitted** page, select the **Make payment with US Bank** button to proceed to the US Bank ePayment website and pay associated filing fees. If fees were not assessed, the **Make payment with US Bank** button will display as **Return to main menu** instead.

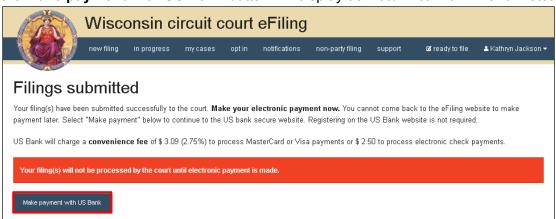

**Note:** Once you have advanced to this page, do not close your browser window or take a break. Selecting the *File and pay* button at the bottom of the previous page initiates a connection with the US Bank ePayment website that exists for 10-15 minutes. If you wait

- longer than that to complete your payment, or if you exit out of the system before the payment process is complete, you will not be able to return and pay for your filing(s). US Bank is the vendor that processes circuit court credit card and electronic check transactions. You do not need a US Bank checking or savings account to pay for filings on the US Bank ePayment website. You can pay using a Visa card, MasterCard, or electronic check.
- 13. Once payment is received, the new case is processed by the circuit court. Only the filer receives an email notification and has access to the CV-422 Earnings Garnishment on the My cases page of the eFiling website. The CV-422 Earnings Garnishment will have the clerk of court's seal applied, but will not be filed stamped, and will not be saved to the case. As previously noted, you are required to print and serve all documents traditionally on the debtor.
  Note: Unlike an earnings garnishment, this document is visible on the Courthouse Public

Access website.